# **Applying for a Job**

- 1. Once you are registered for Employment Opportunities, from the **Home** tab, look at **Quick Links** for different job options.
- 2. Browse current jobs or use the **Job Search** function by entering criteria in the appropriate fields.
- 3. Selecting **All New Jobs**, from the right navigation, takes you to the screen below. You will see a list of current job openings and you can complete a **Simple Search**, **Advanced Search**, **Save Search,** and **View Saved Searches.** Saving

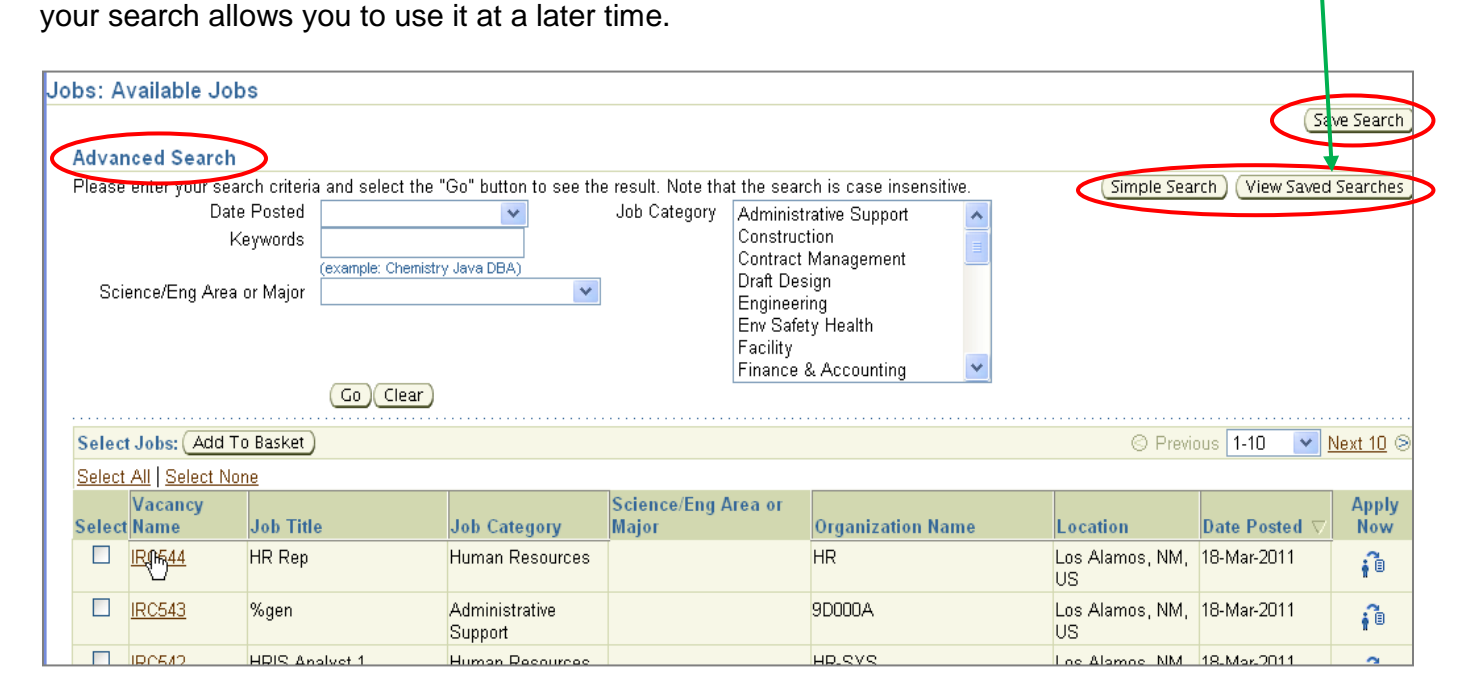

### Simple Search Screen

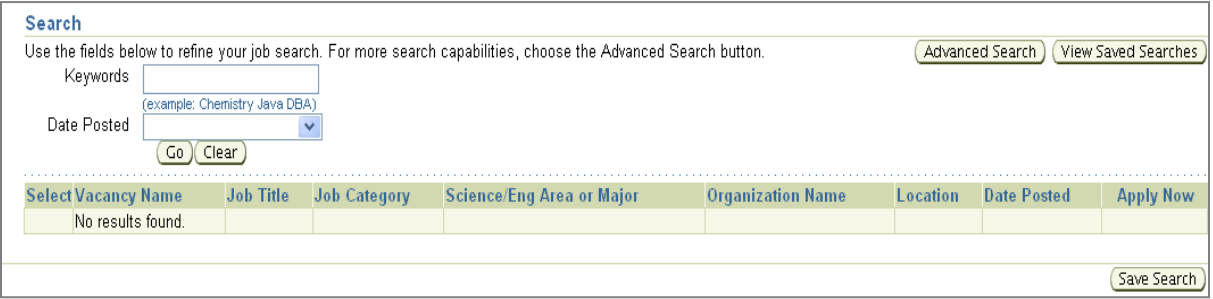

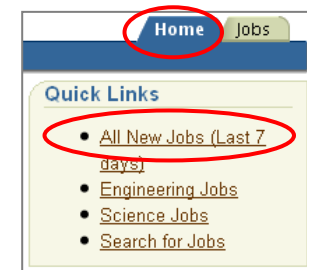

# **Applying for a Job**

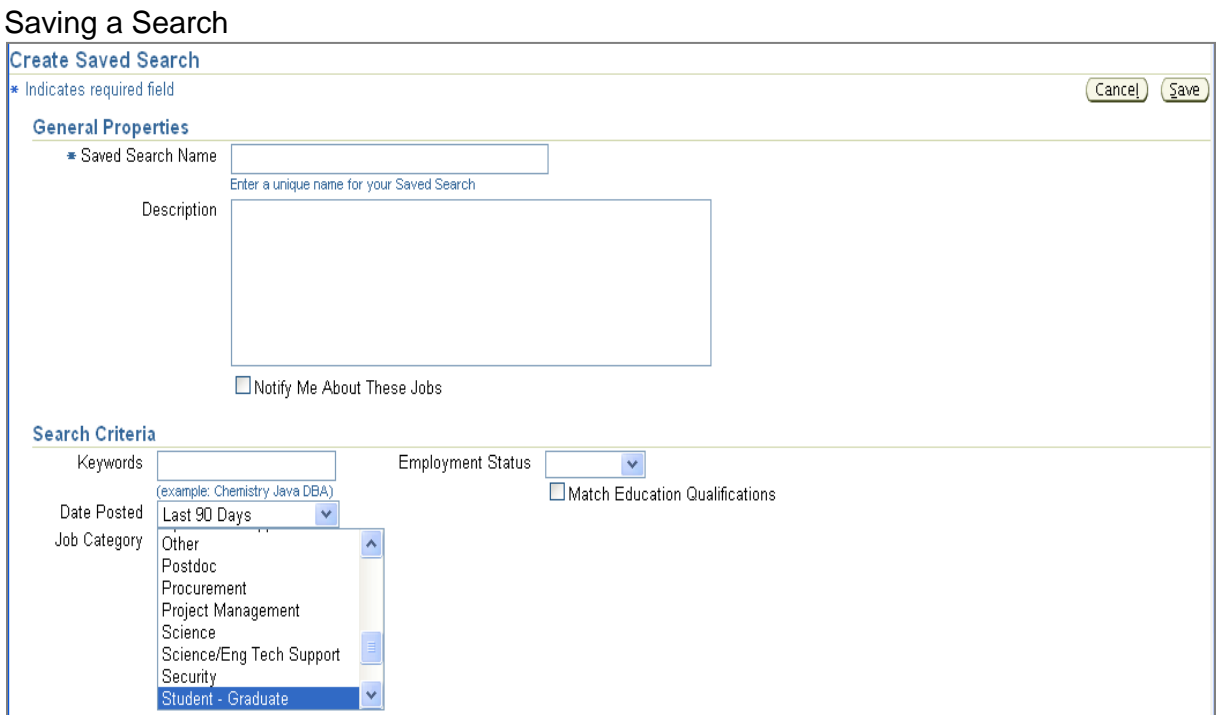

## Viewing Saved Searches

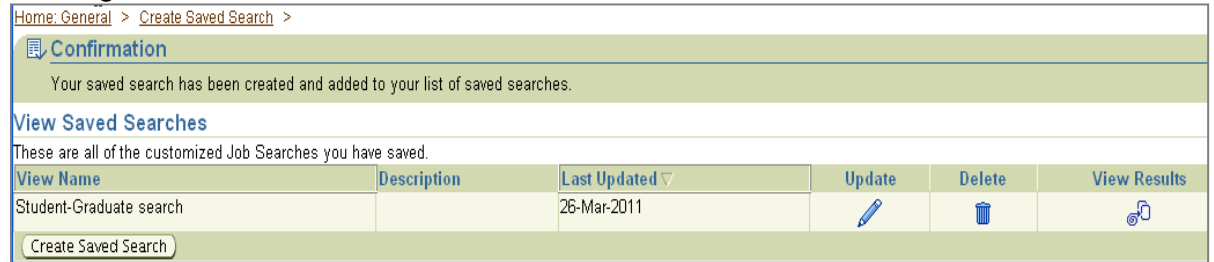

4. Review the list of jobs. If you see a job you want to apply for select **Apply Now** or **Add To Basket** to apply later.

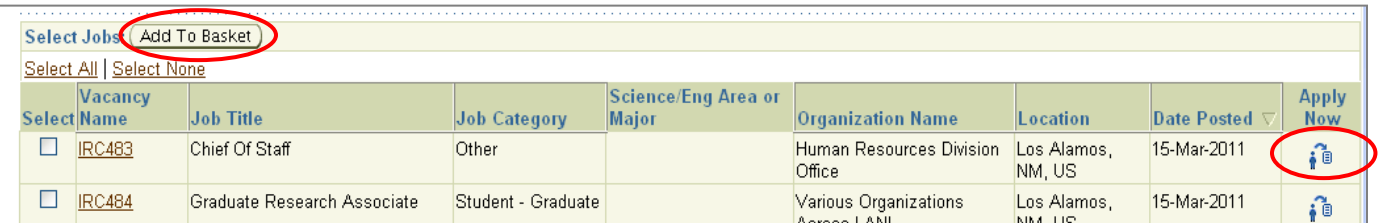

### Jobs that have been added to **Job Basket**

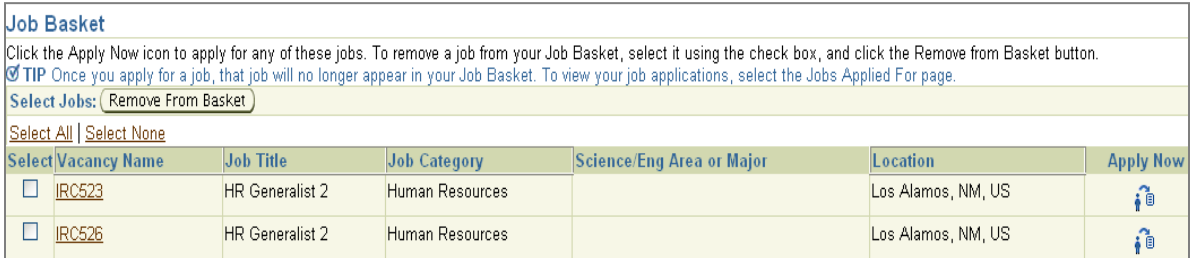

# **Applying for a Job**

5. The **Apply Now** takes you through a 3 step application process. You can review each area of your information to make updates as needed.

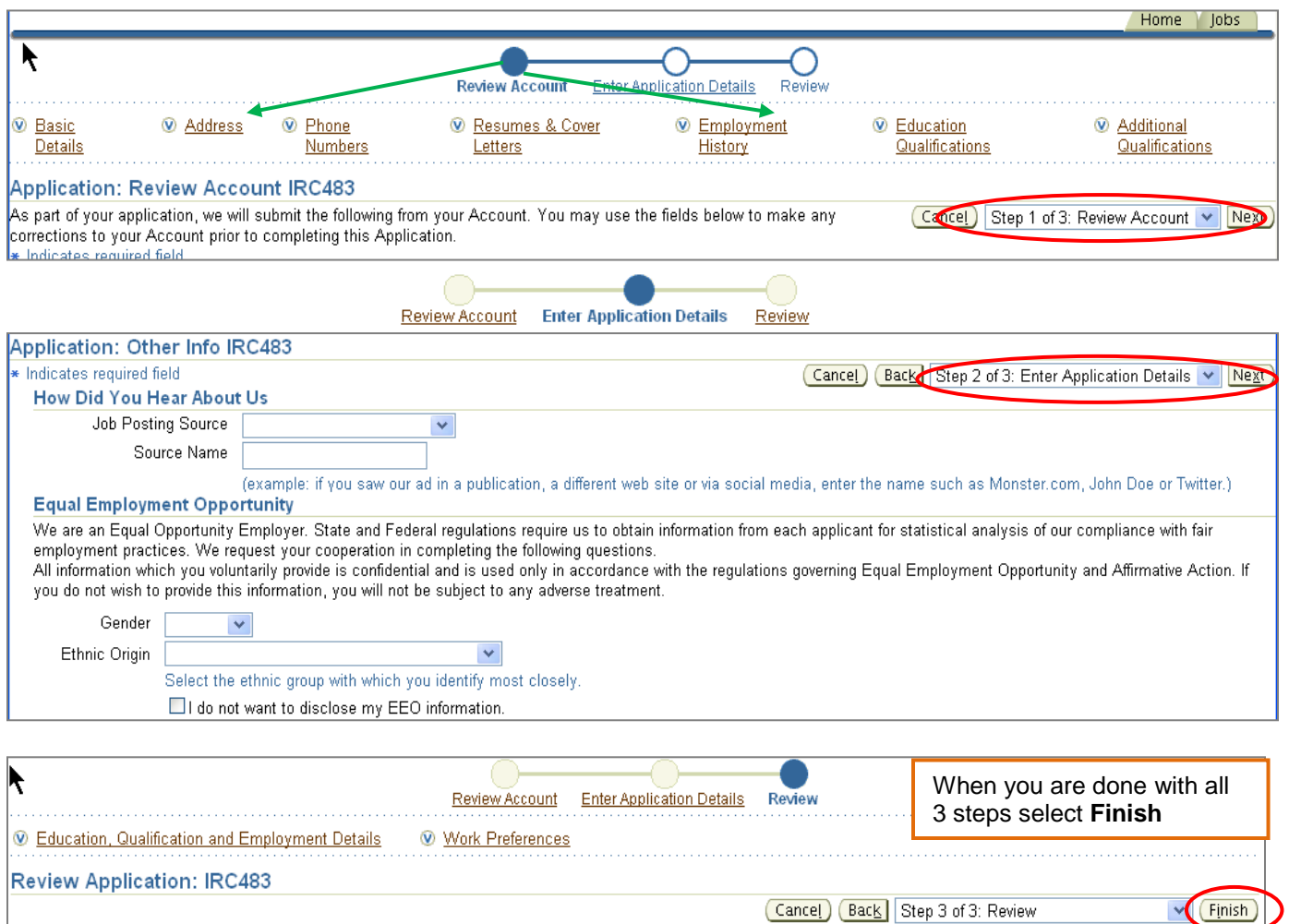

6. Once you have finished select the **Home** tab and under the **Jobs Applied For** a list appears with the **Status** of **Application Received**

**Last Updated** 

16-MAR-2011

**Status** Application Received

Below is a list of the jobs for which you have applied. Select Full List to see the complete list of Job Applications.

Date Applied V

16-Mar-2011

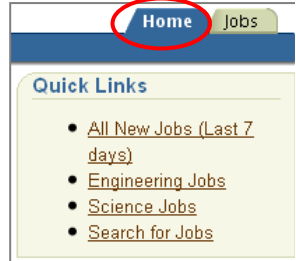

(Full List)

**Application Details** 

Ë

**END Process**

Jobs Applied For

Job Title

Chief Of Staff

**Vacancy Name** 

**IRC483**